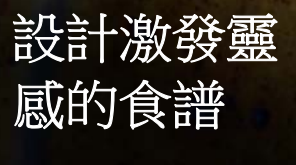

**Fernando Gonzalez**

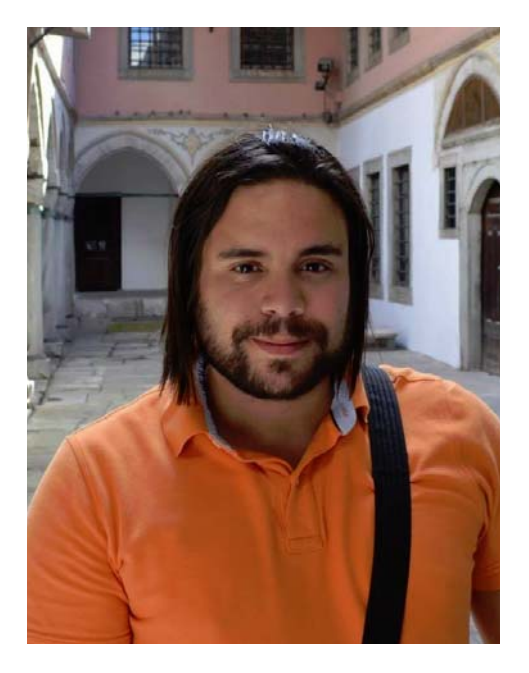

#### 關於作者

A taste of Venezuela

L. Fernando Gonzalez 於 1983 年出生於委內 瑞拉的玻利瓦爾城 (Ciudad Bolivar)。他在拉 克魯斯港 (Puerto la Cruz) 這個沿海城市長大, 17 歲時移居加拿大。他目前與夫婿 Adam 定 居在加拿大,並開設兩間巧克力工坊。 Fernando 從事獨立網頁和圖形設計師的工作 長達 10 年,後來加入 Corel 擔任 CorelDRAW Graphics Suite 品保專員。他將自己對於烹飪 的喜愛與對於設計和攝影的熱情投注於這個 專案中,計劃為家鄉的一所慈善機構募款。 他使用 CorelDRAW Graphics Suite 處理食譜、 行銷資料和 *Criollo: A Taste of Venezuela www.CriolloCookbook.com* 網站的整個設計 和編排。

# 設計激發靈感的食譜

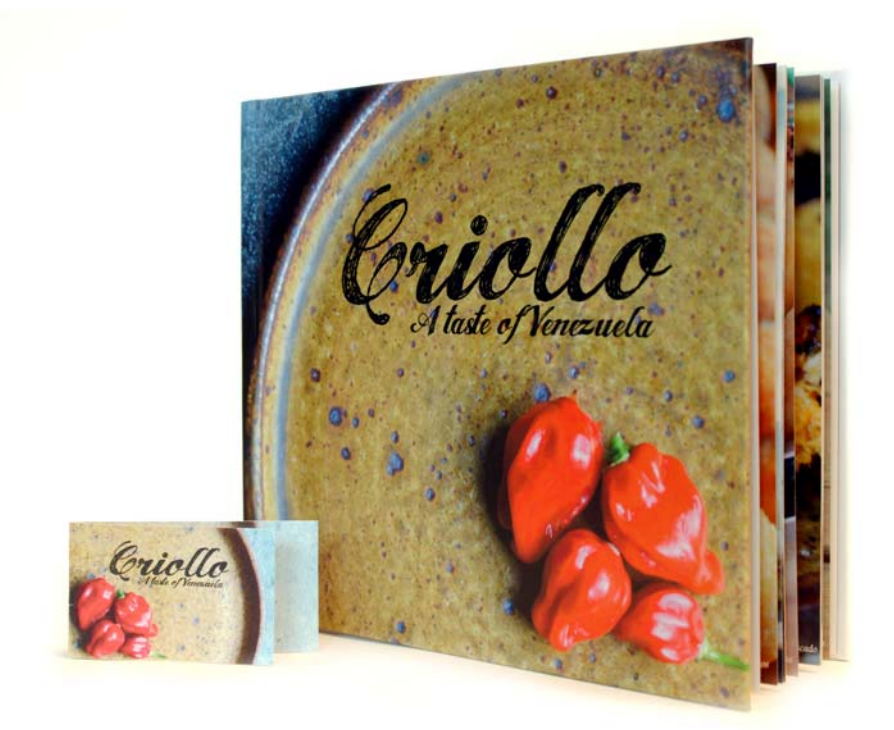

圖 *1* ︰ *Criollo* 食譜與書籤

移民到新國度是很令人興奮又具有挑戰性的 經驗。我 17 歲就移居加拿大,我知道未來會 有一個充滿探索機會的世界,而且會遇到許 多刺激的時刻。不過,我也逐漸感受到憂鬱 和飢餓。沒錯,飢餓。我十幾歳的時候,經 常吃不飽。飢餓到想念故鄉的美食。飢餓到 想到媽媽的拿手好菜和往日的美味佳餚。隨 著時間過去,我廚房的櫃子堆滿了委內瑞拉 美食的書籍和資料;我最愛的料理都沾滿了 油漬和油膩膩的指紋。食譜填補了我飢餓的 肚子,也讓我重拾回憶。食譜就像是時光列 車,載我回到祖母的廚房,盯著烤箱門玻璃

看著裡面的蛋白霜餅乾,而且聽到祖母抱 怨:「不要一邊看一邊嘆氣,不然就膨脹不 起來了。」

## Casa de Maria

幾年後,我們一家人發起了一個名為 Casa de Maria 的小型慈善組織。這個組織位在我祖母 的故鄉,也就是委內瑞拉的埃爾蒂格雷 (El Tigre),組織的宗旨是為附近貧窮的亞西西的 方濟各 (San Francisco de Asise) 地區的兒童提 供食物和上學用品。我嬸嬸購置了兩部露營

車,從週一到週五每天送午餐給將近 100 位 小朋友。

結合了我的影像處理專長以及我對於委內瑞 拉美食的熱愛,我計劃出版一本食譜為 Casa de Maria 募集經費。*Criollo:A Taste of Venezuela* 因此誕生。我決定加入一些家常菜 料理,並敘述委內瑞拉美食的民間故事和傳 統。我精選出 20 道最喜愛的料理, 並且研究 背後的故事和傳統。完成文字部份後,我準 備使用 CorelDRAW 編輯整本食譜。我也用 CorelDRAW 做出了特別的書籤,吸引讀者購 買這本食譜。

# 選擇合適的工具

長年使用 CorelDRAW 處理所有網頁和印刷設 計,我知道它是相當合適這項工作的工具。 我特別興奮地試用了一些特定的功能,包括 「**導線**」泊塢視窗、形狀編輯工具 ( 例如 「粗糙化」工具 |《和 「平滑」工具 [4] 和 「圖框精確剪裁」功能。

# 採用出版商規格

為了準備印刷食譜,出版商要求我產生兩個 個別的 PDF 檔:一個是書的封面。,另一個 是書的內容頁。在本文中,我將著重於建立 內容頁和特別書籤的部份。

按照出版商的規格,最終的 PDF/X-3 檔應該是 寬 9.625 英吋 x 高 8.25 英吋。出版商也指定 下列以英吋為單位的頁面尺寸要求:

- 頁面尺寸 ( 含修剪線 ):9.5 英吋 x 8.0 英 吋
- 出血 ( 頁面的上緣、下緣和外緣 ):0.125 英吋
- 邊緣 / 安全邊界的插入 ( 頁面的上緣、下 緣和外緣 ):0.25 英吋
- 邊緣 / 安全邊界的插入 ( 頁面的裝訂邊 ): 0.625 英吋

## 建立頁面

我按一下 CorelDRAW 的「檔案」▶「新文 件」建立新文件。在「新文件」對話方塊 中,我將寬度設定為 9.625 英吋,並將高度 設定為 8.25 英吋。同時也將頁數設定為 3, 我之所以開始先做三百,是因為我想先編排 一頁的引言,另外兩頁則放入料理和相片。 我並未修改對話方塊中其他的任何設定。

設計編排時,我想過我最喜歡的所有食譜所 用的編排方式。我最喜歡的所有食譜共同的 設計元素是大彩篇幅的色相片。因此,我決 定為 *Criollo* 的每一道料理加入上菜時的大張 相片放在對頁。事實上,我希望照片夠大, 能夠佔作法頁面的三分之一。為了達到這個 目標,我需要 CorelDRAW 顯示所有對頁。我 按一下「工具」▶「選項」。在「選項對話 方塊中,我展開「文件」類別,並按一下 「版面」。在「版面」頁面中,我啟用「對 頁」核取方塊。這能夠讓我在處理文件時看 到第 2 頁和第 3 頁顯示的內容。

# 設定修剪線、出血和安全邊界

然後,我需要設定出版商要求的修剪線、出 血和安全邊界。修剪線也稱為裁切線,會顯 示印刷機裁切位置。出血是修剪線與頁面邊 框之間的空間。需要有安全邊界,才能限制 可印刷的部份。

在「物件管理員」泊塢視窗中,我新建一個 名稱為 「修剪線」的主圖層儲存修剪線。接 著我使用「矩形工具」 , 建立淡灰色外框 的矩形。在屬性列中,我將矩形的寬度設定 為 9.5 英吋,並將高度設定為 8.0 英吋。然 後,我按一下「檢視」▶「貼齊」▶「頁」 面」將矩形水平貼齊到頁面中央。我接著按 下 Ctrl, 並將矩形拖曳至頁面的內緣。我也 按一下「編輯」▶「再製」,然後將再製的 矩形拖曳至對頁。在 「物件管理員」泊塢視 窗中,我使圖層包含不可列印且不可編輯的 矩形。

我加入的矩形也有助於設定出血。設定出血 很重要,否則印刷時將無法對齊。為了確定 出血是否符合規格,我在頁面邊框與修剪線 之間畫出一個小方形。在內容列上,我看到 寬 0.125 英吋的小方形。我使用相同的技巧 確定頁面的上緣、下緣和外緣都符合規格的 尺寸。

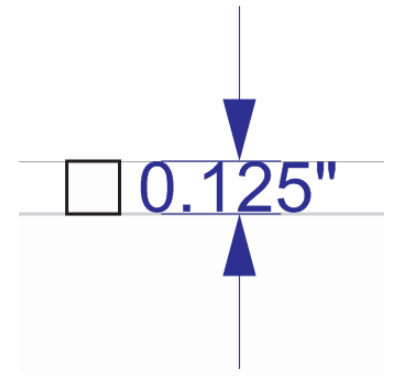

圖 *2* ︰建立小方形確定出血間距的高度

然後,我加入安全邊界。在 「物件管理員」 泊塢視窗中,我建立新的主圖層,並命名為 「安全邊界」。安全邊界就像是內緣出血。這 些邊界涵蓋了修剪線與頁面文字之間的間 距。出版商要求裝訂的邊緣加入較大的邊 界,以便將頁面訂合。

為了建立安全邊界,我加入4條導線,並將 這些導線貼齊到第 3 頁的邊緣。我接著確實 調整每條導線的位置。為了將上緣的導線向 下移,我選取導線,並在屬性列的 **Y** 物件位 置方塊中輸入 -0.25。為了將下緣的導線向上 移,我選取導線,並在 **Y** 物件位置方塊中輸 入 +0.25。為了將外緣的導線向內移,我選 取導線,並在 **X** 物件位置方塊中輸入 -0.25。 為了將內緣的導線向外移,我選取導線,並 在 **X** 物件位置方塊中輸入 +0.625。

由於水平導線橫跨對頁,因此我必須為第 2 頁的內緣和外緣邊界加入垂直導向,並且輸 入相同的 **X** 值調整位置。

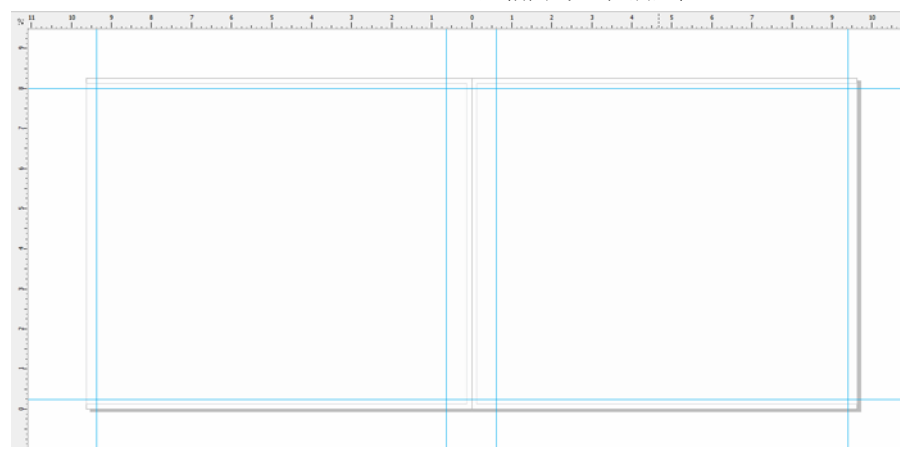

圖 *3* ︰為安全邊界加入導線

接著我選取「物件管理員」泊塢視窗中所有 的導線,並且將這些導線移到「安全邊界」 圖層。我不希望安全邊界導線和其他任何後 面會新增的導線產生混淆,因此決定使用 「導線」泊塢視窗自訂這些導線。自訂功能 可以讓我變更安全導線的顏色和樣式,方便 我一眼就找到。我按兩下其中一條導線開啟

「導線」泊塢視窗 (也可以是按一下「泊塢 **視窗」▶「導線」**)。接著選取我建立的安全 邊界導線,然後選擇一條實線並加上青色。 同時這些導線鎖定,以免在編排食譜時不慎 移動或刪除這些導線。

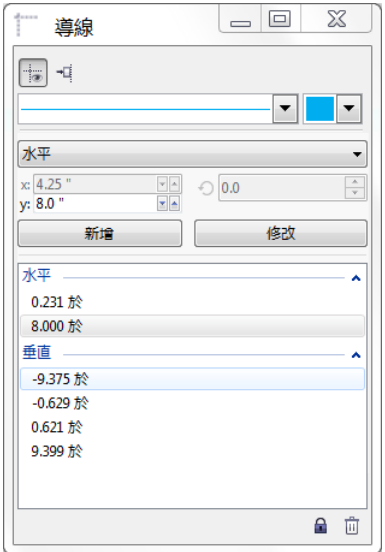

圖 *4* ︰使用 「導線」泊塢視窗自訂導線的外觀

#### 建立料理相片的預留位置

然後,我開始處理食譜設計。

我要每張料理相片佔滿整個右頁及左邊對頁 的 1/3。作法將放置在左頁剩餘的 2/3 部份。

為了達到這個目標,我在局部圖層 (第2至3 頁 ) 建立矩形,佔滿整個右頁和一部份左頁。 我按一下色盤上的色彩樣本,將矩形塗成灰 色。接著,我以滑鼠右鍵按一下矩形,並選 取「框架類型」▶「建立空的圖框精確剪裁 框架」,建立食譜相片的容器。

我要相片呈現撕邊的感覺,並且使相片看起 來像是浮在作法的邊緣上。為了呈現撕邊的 效果,我對於矩形的內緣使用「**粗糙化**」工 具 。

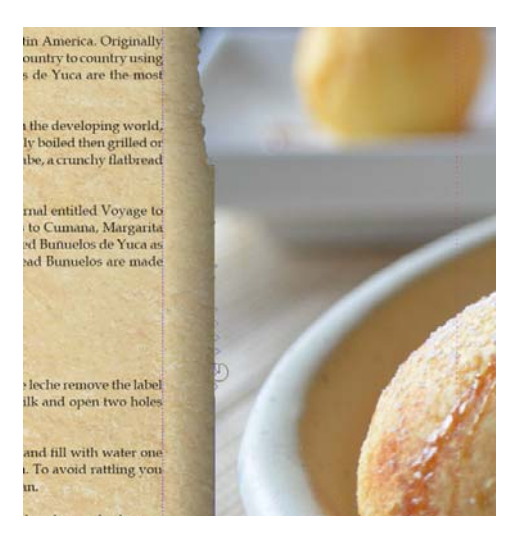

圖 *5* ︰使用 「粗糙化」工具使影像的邊緣呈現撕邊的 效果。我暫時將預留位置影像匯入**圖框精確剪裁**框 架,預覽 「粗糙化」工具對於背景影像產生的變更。

如果不慎套用過多的粗糙化效果,我就會使 用 「平滑」工具 [ 、 減少粗糙化效果。我也 使用「下落式陰影」工具  $\boxed{1}$ , 對於容器套用 下落式陰影效果。

### 使用樣式設定文字的格式

接著,我調整文字的外觀。各個展開的兩頁 都會有料理標題,烹飪方法和料理相片的解 說文字。

在頁面的左邊,我使用「文字」工具 图 建 立料理標題的文字方塊,然後再文字方塊中 輸入 「這是標題」做為預留位置文字。在屬 性列上,我選擇一個字型,並且將字型大小 設定為 24pt。我使用「文字」工具 囝, 在標 題下方建立段落文字方塊,然後以滑鼠右鍵 按一下框架,並選擇「插入預留位置文字」 填入預留位置文字。

Lorem ipsum dolor sit amet. Praesent ut labore et sea quis tempor. Et sadipscing feugait nisl aliquyam. Ut sanctus gubergren. Elit eos sadipscing rought has an angle and to called a gas organization. Eline our sadipscing nobis erat sed invidunt. Euro ullamcorper et duis. Duo clita diam sea no insum elitr. Ullamcorner amet vel sadioscing. Euismod forem te accusam consetetur diam enim dolores. No ut aliquip consetetur magna. Et eum diam justo autem voluptua nisl. Illum dolore invidunt nobis molestie. Possim vel et labore vel invidunt facilisis. Clita vero duo invidunt sed dolore voluptua sadipscing. Te nonumy justo accusam voluptua. Labore ut dignissim nihil justo. Magna tempor lobortis. Sea invidunt aliguam diam. Autem dolore sea adipiscing takimata sanctus vel et. Ea tempor at. Vero sed ipsum vulputate ipsum sed in ipsum. Velit eirmod iusto elitr sanctus ea. Dignissim aliquyam nulla qui vel. Stet gubergren diam no amet ipsum

圖 *6* ︰預留位置文字能夠讓我看見文字的編排,然後 再加入最終的內容。

在屬性列上,我選擇一個字型,並且將字型 大小設定為 12pt。接著在圖片框架的下端建 立另一個解說的段落文字方塊。我為解說選 擇相同的字型。我也從屬性列的「 **水平對** 齊」清單選擇 「右」,使解說文字靠右對 齊。

這時,我能夠看見本文頁和書籍內容的外 觀。

#### 建立文字樣式

為了節省時間,我決定為文件中的各個文字 物件建立樣式。這使得我能夠快速變更各個 文字元素的文字字型或大小。例如,如果我 修改料理標題的樣式,就會對於整個文件的 所有料理標題自動套用變更。

為了建立文字物件的樣式,我使用「選取」 工具以滑鼠右鍵按一下物件 。,然後按一下 「**物件樣式」▶「新增樣式集自**」。右鍵功能 表旁邊出現的彈出式預會覽顯示樣式套用於 文字所呈現的外觀。在 「 **新增樣式集自**」對 話方塊中,我輸入樣式的名稱。然後對於各 個文字物件重複這個步驟。而且我還個別設 定一個描述性名稱:「標題」、「料理」和 「名稱」。如果想要改變文字元素的格式,我 可以直接在 「物件樣式」泊塢視窗中修改它 的樣式。

# 設定引言頁的格式

作法頁的版面和樣式完成後,接下來需要處 理第 1 頁的引言。我決定將 「標題」樣式套

用於標題和我的名字。我接著將 「作法」樣 式套用於引言的主要文字部份。使用相同的 樣式可以使整本書保持一致的編排外觀與風 格。

| Anote about Criollo                                                                                                    |
|----------------------------------------------------------------------------------------------------|
| Critics a stifficial word to initiate. The finish translation is critic and this is a new range memori as well. One of the inner<br>definitions for crub inhere to the cultural convergence of Spanish and other European withers in the Carolinaes and Latin Americas<br>pad its evolution through exchisions                                                                                                    |
| While this definition comes close; it diseased whelly evoke the same fusing that the word critic does in the Criticis is more than<br>Blakery Alica Kupacis Missimilla consideration and                                                                                                    |
| To tax. Critic relies to problem and everything that is notrel and unique to need a feedund. It is test to a westmant of pride and<br>helanging a farding (Plancitarity, melaschely and Sunger. Insurroungence, all national and regional collamin currences including<br>art favouuse, wadsteen, landmark-and kind.                                                                                                    |
| This had, is no little love years to everybong credit in Yoursuits. This is a collection of home and struct acque, but takes and<br>traditions. With this basik I hape to give costs charges into the four and culture of Venezuela, a dash of telepticity and Venezuelan<br>people are like; where of Linewoods!                                                                                                    |
| ふうき いっかいし                                                                                                    |
| On that sum, many critics have comed be forest craticle of Venezuela. This book is written for the cost, almost, se here's a lot of<br>a cooptable outwareable and a the storet important cristile ingentilemin:                                                                                                    |
| At Duke. Almost everything that needs someting in Venezuela some a vessel in Jangare known as At Duke. Instruments of the cover<br>Th Figure at incomedite contractor of the A Except France de Labourge and in their construction and proposition of the Packments channels from trans Tanah account time of<br>stimilar in specially exactly to they nondecontinue and plant toughtest. That this book Characteristical and program internal for all<br>neckee that call he Att Asked |
| Considerate This is the base of inside resettling renail I request P.A.X vehicle or relations their canadis found educator Latin<br>American products are found. However, any combine or finally guided pre-excited conneed found by preservations with his                                                                                                    |
| Earning: This is an countries), can und buildered insist can vide could in a storehouse. When intend with make and built it makes<br>"maker" which is dealer to plain makers - All party of it this fresh that all for projektor will use replace a train of                                                                                                    |
| Change Master Date: This is a salty, dry, band change that is the most traditional in Veneziants, A fait substitution in First Change and<br>any material significance and has Halanga or Wiltradiation Church Adeler                                                                                                    |
| L Fernando González                                                                                                    |

圖 *7* ︰將 「標題」樣式套用於引言頁的標題和簽名

# 編寫作法

接下來需要編寫作法了!我並非一口氣寫完 這本書,而是花了幾的月的時間烹調試吃這 些料理。每當我對作法感到滿意時,我就會 拍攝煮好的料理,並且記下食材和烹飪方 法。我直接在 CorelDRAW 中輸入作法。

為了將作法加入食譜,我用 CorelDRAW 打開 檔案,並且按一下 「**檢視」▶ 「頁面排序工** 具檢視」。這個檢視能夠讓我再製預留位置 頁,以便做為編寫每個新作法的範本。在 「頁面排序工具檢視」中,我一次只能再製 一頁;因此,為了再製展開的兩頁 ( 第 2 頁 和第 3 頁 ), 我需要以滑鼠右鍵按一下頁面, 並選擇 「**再製頁面**」分別再製各個頁面。在 「再製頁面」對話方塊中,我啟用「所選頁 面之後」和「複製圖層及其內容」選項,確 定各個展開的頁面都有再製的空白圖框精確 剪裁容器 / 框架。接著將頁面拖曳到新的位 置,重新排列頁面的順序。為了結束 「頁面 排序工具檢視」,我按兩下其中一個再製的 頁面。

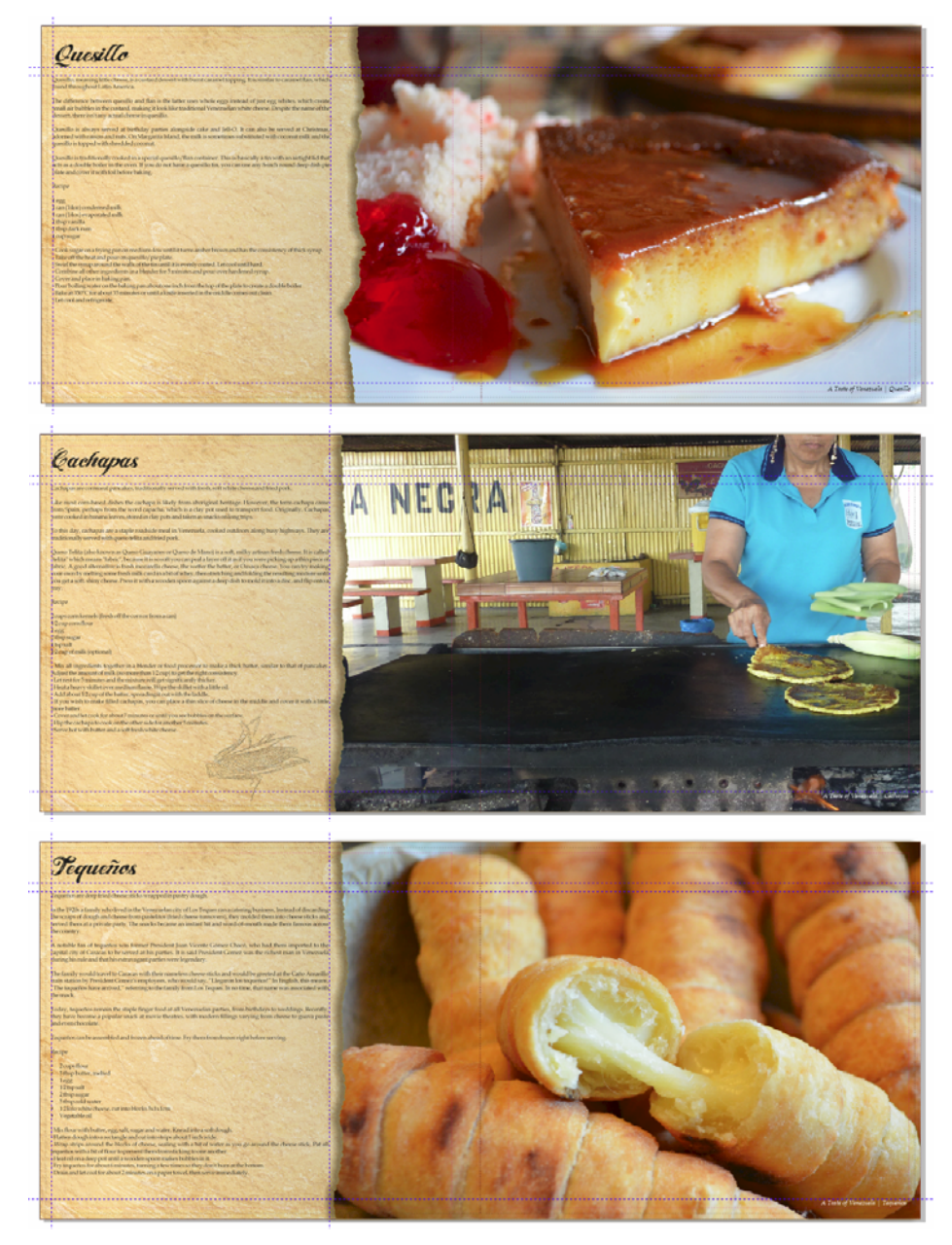

圖 *8* ︰取自 *Criollo* 的作法頁

在再製展開的兩頁中,我按一下「檔案」▶ 「匯入」匯入相片,然後將影像拖曳到圖框 精確剪裁框架內。我按一下圖框精確剪裁工 具列的 「填入內容」,並選擇 「按比例填入 內容」,重新調整內容在圖框精確剪裁框架 中的位置。我按一下圖框精確剪裁框架的外 面以離開框架。

然後,我刪除預留位置文字,並插入每道料 理的標題、烹飪方法和說明文字。

# 修飾相片

我發現有些相片需要一些修飾。所幸,我不 需要使用個別的相片編輯應用程式。我直接 以滑鼠右鍵按一下包含相片的圖框精確剪裁 框架,然後接一下「編輯圖框精確剪裁」。 接著我選取影像,並按一下「點陣圖」▶ 「影像調整 **Lab**」。「影像調整 **Lab**」能夠讓 我調整相片的色溫、濃淡、彩度、亮度、對 比和其他方面,完全不需要離開 CorelDRAW。我發現直接在 CorelDRAW 中編 輯更容易,因為我可以立即看到經過修飾的 相片在版面中所呈現的效果。因此,如果我 改變想法,可以立即復原變更再試一次,完 全不需要重新匯入相片。

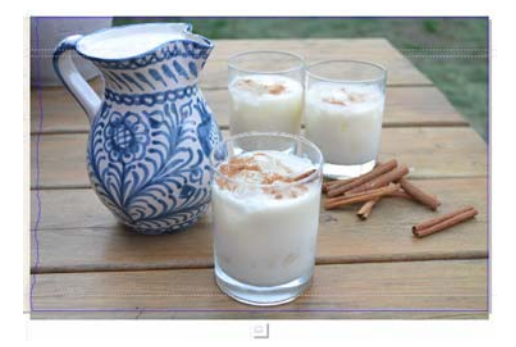

圖11 · 編輯圖框精確剪裁相片

# 插入頁面和頁碼

我在食譜中加入 20 道料理, 總共有 41 頁。 我接著在最後一頁後面插入一頁寫下一些致 謝的話,並註明慈善機構的資訊。

我也按一下「版面」▶「插入頁碼」▶「在 全部頁面上」,在食譜加入頁碼。這個指令 在各頁插入動態的頁碼物件,如果我加入或 移除任何一百,百碼就會自動調整。我接著 修改頁碼物件的樣式和位置。頁碼物件儲存 在主圖層。主圖層儲存了套用於文件所有頁 面的內容。

為了隱藏第一頁的頁碼,我必須以隱藏該頁 的主圖層。首先,我在文件視窗中選取第一 頁。接著,開啟 「物件管理員」泊塢視窗, 並按一下「圖層管理員檢視」,然後選擇 「**僅目前頁面、圖層**」。然後再按一下該頁面 的主圖層旁邊的「**顯示或隱藏**」按鈕。

#### PDF 發行

我按照出版商的規範, 按一下「檔案」▶ 「**PDF** 發行」,將食譜和封面發佈為 PDF 檔。 在 「**PDF** 發行」對話方塊中,我從 「**PDF** 預 設項目」清單方塊選擇 「**PDF/X3**」。我並未 修改預設設定,因為我有信心這些設定適用 於 PDF。接著就將所有內容傳送給出版商, 幾週後,印刷完成的食譜就寄來了!

## 設計增加買氣的書籤

接下來,我設計出書籤,希望用來提振讀者 買書的意願。這是一張標準尺寸的書籤,可 以摺成名片。我的構想是將它當做名片送 人,如果這些人訂購食譜,就可以當做書籤 夾在最喜歡的料理那一頁。

為了決定最有效率的設計,我畫了一張素 描。從素描中,我決定文件應該包含兩頁, 其中分為正面、背面和內部三個部份。

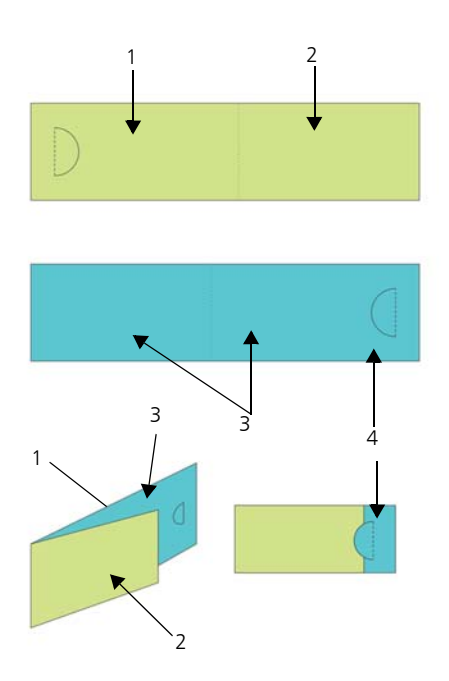

圖 *12* ︰我在第 *1* 頁 *(* 綠色 *)* 建立書籤的背面 *(1)* 和正面 *(2)*。在第 *2* 頁 *(* 藍色 *)*,我建立名片的內部 *(3)* 和重疊 區域 *(4)*。

# 設定書籤版面

接下來,我開啟 CorelDRAW 開始按照我的素 描製作書籤。我按一下「檔案」▶「新 增」。在 「建立新文件」對話方塊中,我選 擇 「大小」清單方塊中的 「名片」。然後在 「頁數」方塊中鍵入 2,然後按一下 「確 定」。

接著,設定一系列的導線協助我建立設計元 素的預留位置,並顯示書籤的摺線處。我按 兩下「矩形」工具 口, 自動建立符合頁面大 小的矩形。我也想要將這個矩形轉換為非列 印的導線,協助我設計書籤。為了轉換矩 形,我從局部圖層 ( 圖層 **1**) 將矩形拖曳到局 部**導線**圖層 ( 而非預設的導線圖層 )。接著將 矩形重新命名為 「背面」。

在名片預設中指定的寬度相當合適,因為它 有助於我設定書籤摺疊後的大小。不過,我 需要寬度增加 80%,名片才能在展開後變成 書籤。這使得寬度增加 20%,可以做為剪影 圖案半圓形,目的是讓摺疊後的名片固定, 並可讓讀者將書籤夾在頁面。我在設計中加 入剪影圖案半圓形,目的是讓摺疊後的名片 固定,並可讓讀者將書籤夾在頁面。我使用 特殊的打孔機,以手工在每張名片上打出半 圓形。

在 CorelDRAW 中,您可以使用簡單的算術運 算子調整屬性列上大部份的值。在這種情況 下,我在屬性列「百面尺寸」方塊中的 3.5 寬度之後輸入 「\*1.8」,將預設值乘以 1.8, 使矩形寬度增加 80%。經過調整的寬度變成 6.3 英吋。我接著將 「背面」矩形移到頁面 的左邊邊緣。右邊剩餘的空間將成為名片的 正面。接著,我建立相同大小的第二個矩 形,並命名為「正面」。在「物件管理員」 泊塢視窗中,我從局部圖層將新的矩形拖曳 到局部「導線」圖層。

接著,在文件視窗中選取第 2 頁。這一頁代 表名片的內側。我想要知道摺線處確切的位 置,以及第 1 頁與第 2 頁交疊的位置。因此, 我從第 1 頁將 「背面」矩形複製到第 2 頁。 接著將矩形貼齊到頁面的右邊。然後,從第 1 頁將 「正面」矩形複製到第 2 頁。我將矩 形的左邊邊緣貼齊到其他矩形的左邊邊緣。 在 「物件管理員」泊塢視窗中,我從預設圖 層將矩形拖曳到局部「導線」圖層,並命名 為 「摺線」。我也刪除預設圖層中留下的矩 形。

### 將書籤儲存為範本

在書籤導線就定位後,我決定這個時候可以 儲存檔案做為範本。這能夠讓我重複使用範 本製作其他專案的行銷資料。為了儲存檔案 做為範本,我按一下「檔案」▶「另存為範 本」並加以命名。以後我只要按一下 「檔 案」▶「自範本開新檔案」,檔案就會列在 「**我的範本**」清單中。

# 將內容加入書籤

我希望背景相片出現在書籤的兩面,所以按 兩下「矩形」工具 □ 建立頁面框架。我將 它調整為比文件頁面稍大,以便建立小型的 出血。我以滑鼠右鍵按一下矩形,並選擇 「框架類型」 「建立空的圖框精確剪裁框 架」。然後我按一下「檔案」▶「匯入」, 將影像匯入 CorelDRAW,然後將影像拖曳到 圖框精確剪裁框架。

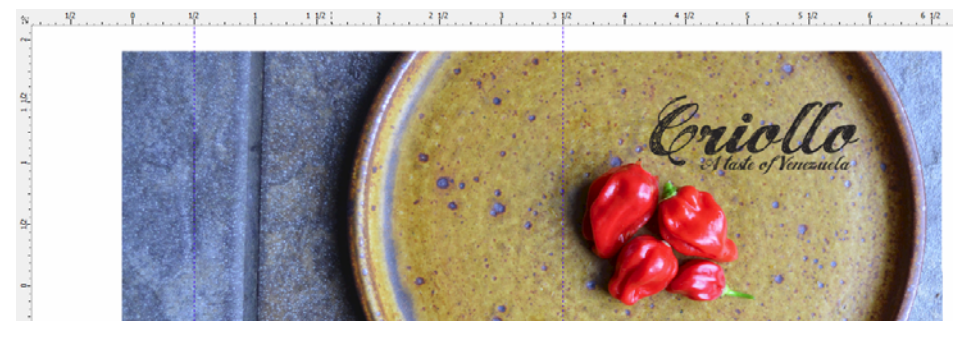

圖 *13* ︰書籤的正面和背面。

我按一下「文字」工具 囝, 將文字加入名面 的正面、背面和內部。

此外,我決定加入 QR 碼,以便民眾可以透過 掃描連線至 Criollo 網站。為了建立 QR 碼,

我按一下 「編輯」 「插入 **QR** 碼」。在 「物件屬性」泊塢視窗中, 我將 Criollo 網站 指派到 QR 碼。

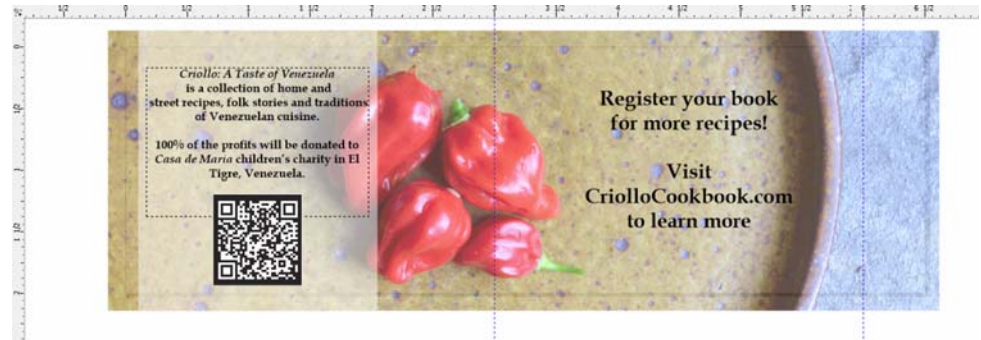

圖 *14* ︰插入 *QR* 碼的書籤內部

## 準備要列印的書籤

我使用 CorelDRAW 內建的預摺版面工具列印 書籤,方便我有效利用頁面空間。我選擇 「檔案」▶「列印」,並按一下「偏好選項」 按鈕。在印表機偏好選項中,我選取直向, 並選擇雙面列印。

接著,我按一下「檔案」▶「預覽列印」選 擇列印版面。我發現一頁可以放五張書籤。

在 「預覽列印」視窗中,我按一下 「預摺版 面」工具 M, 然後按一下屬性列的「雙面」 按鈕 同,將列數增加到5。然後選擇複本 1, 並按一下屬性列的「仿製的自動排序」按鈕 。這項功能在可列印頁面的各個框架中重 複作業頁面,在正面頁面建立五次第 1 頁, 在背面頁面建立五次第 2 頁。

接著我從屬性列的「編輯項目」清單方塊中 選擇「編輯欄間距並結束」。我在屬性列的 「欄間距」方塊中輸入 0.1 吋修改欄間距。欄 間距使用我建立的出血估算裁切時可能發生 的任何錯誤。為了更容易裁切出直線,我也 按一下屬性列的「剪下位置」按鈕 & 顯示 各個欄間距的裁切線。

接著,我列印測試頁,確定一切正確無誤。 我也將測試頁裁切、打孔和摺疊,確定書籤 與我的預期相同。我對於結果很滿意,於是 按一下「檔案」▶「另存列印樣式」儲存列 印樣式。在「另存設定」對話方塊的「檔案 名稱」方塊中,我鍵入「摺疊後的名片」, 並按一下 「儲存」。儲存設定能夠讓我日後 使用這個預摺版面。我按一下「檔案」▶ 「列印」列印幾份,轉眼間書籤就大功告成 了。

如您所見,CorelDRAW 是我的這個專案唯一 需要的軟體。CorelDRAW 能夠讓我靈活建立 需要交給出版商的資料,以及我可以自行列 印的資料。它也提供我從設定版面到編輯相 片的整個流程所需的工具。

此外,我也使用 CorelDRAW 建立這個專案的 網站 *www.CriolloCookbook.com*,歡迎造訪 指教。在這個網站上,您也可以深入瞭解食 譜和組織的詳情。

Copyright © 2014 Corel Corporation. 保留所有權。所有商標或註冊商標均為其各自擁有者的財 產。